## ワンタイムパスワード利用登録手順

## (事前準備)

スマートフォンに、しんきん(個人)ワンタイムパスワードのアプリをインストールしておく。

## 1. インターネットバンキングにログインします。

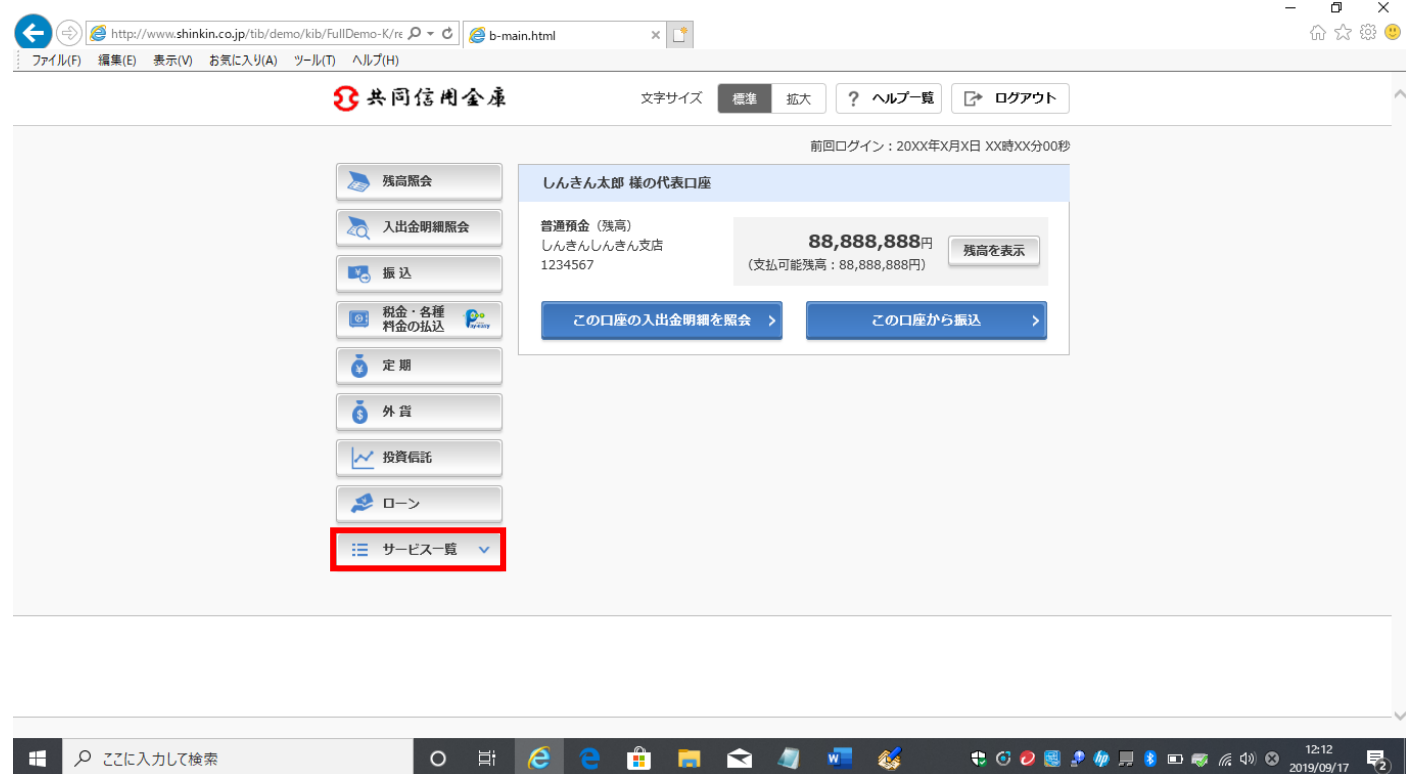

## 2. サービス一覧よりワンタイムパスワード利用開始を選択します。

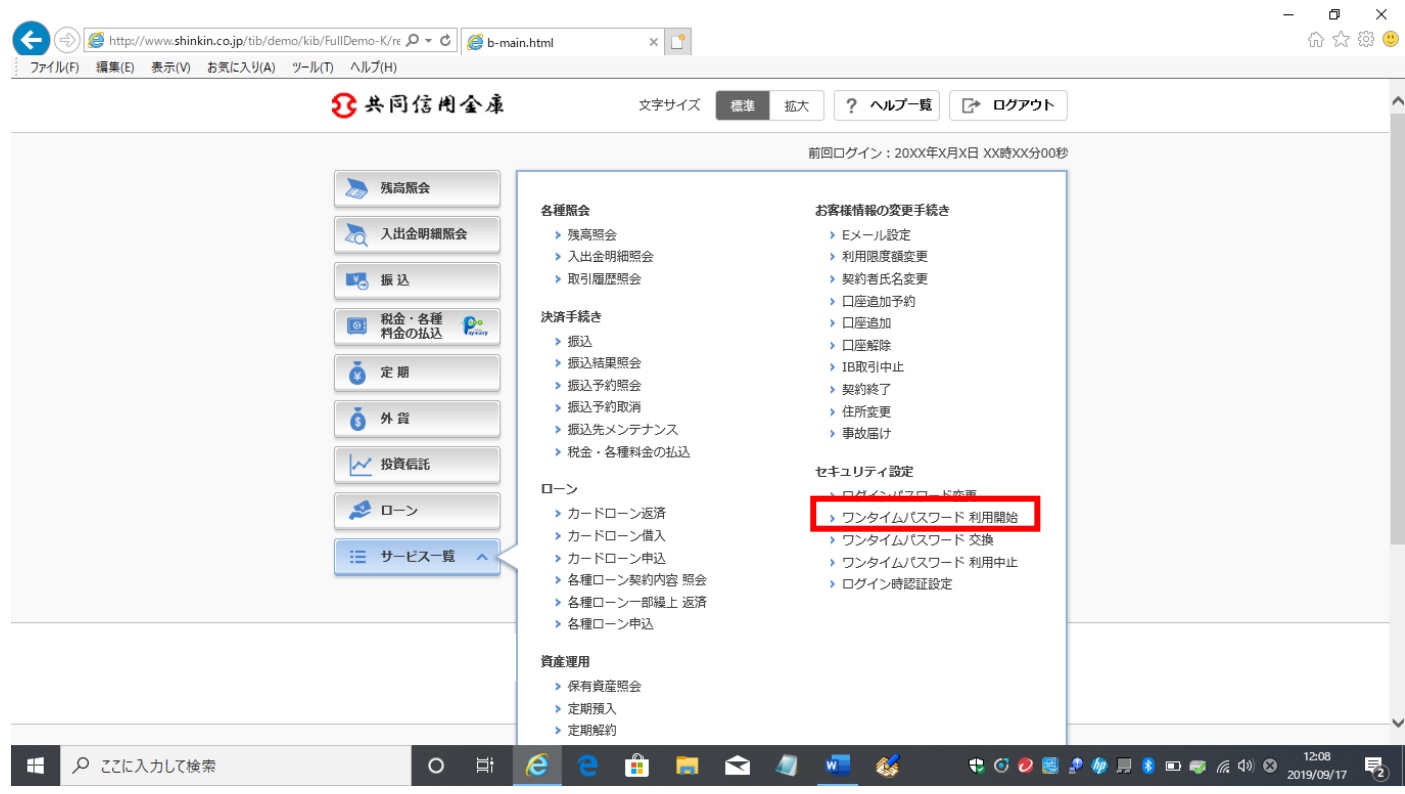

3. ワンタイムパスワード利用開始画面に変わります。

シリアル番号(トークンID)、ワンタイムパスワードを入力し、ログイン時のワンタイムパス ワード承認要否を選択します。

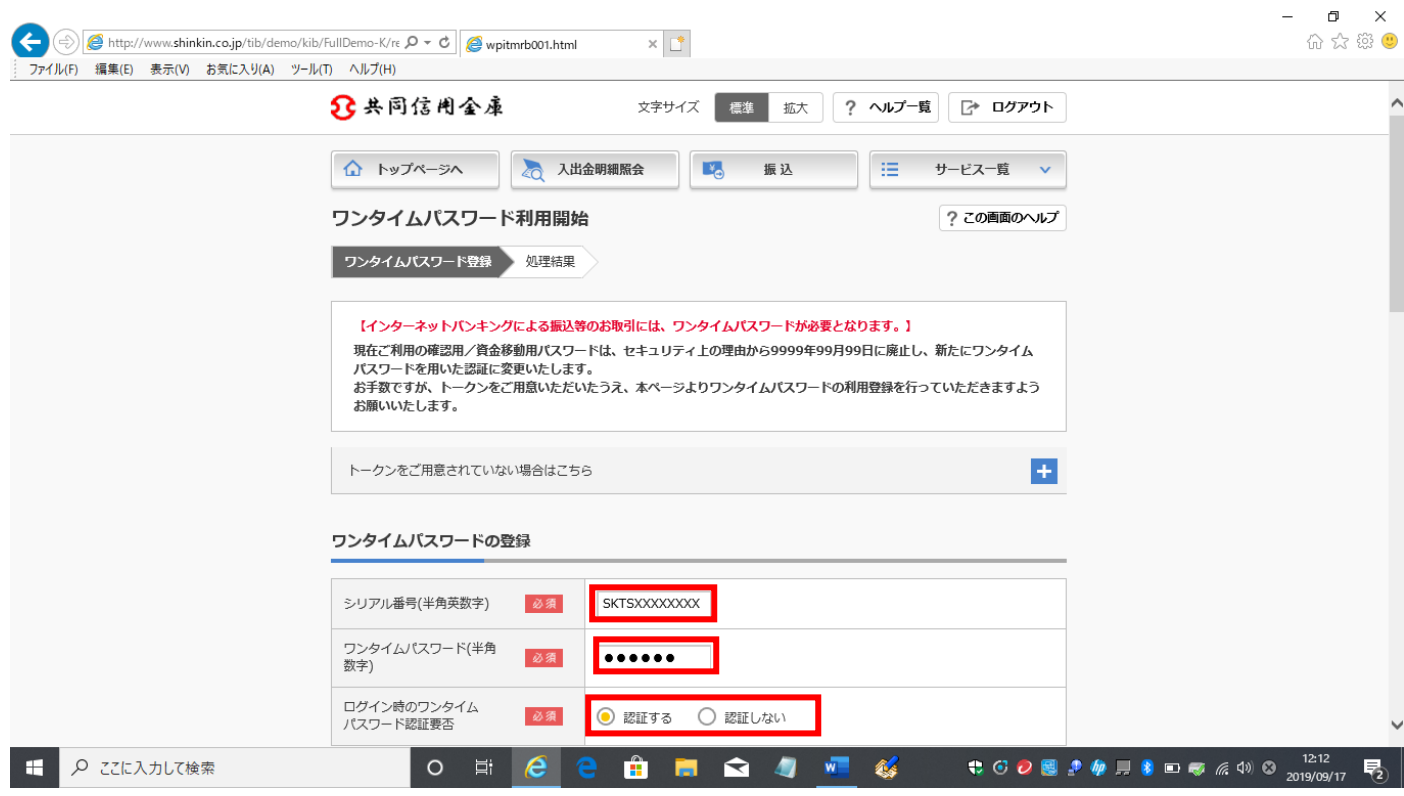

4. お手持ちの画像認証カードと同じ画像を選択(イ·ロ)して、登録をします。

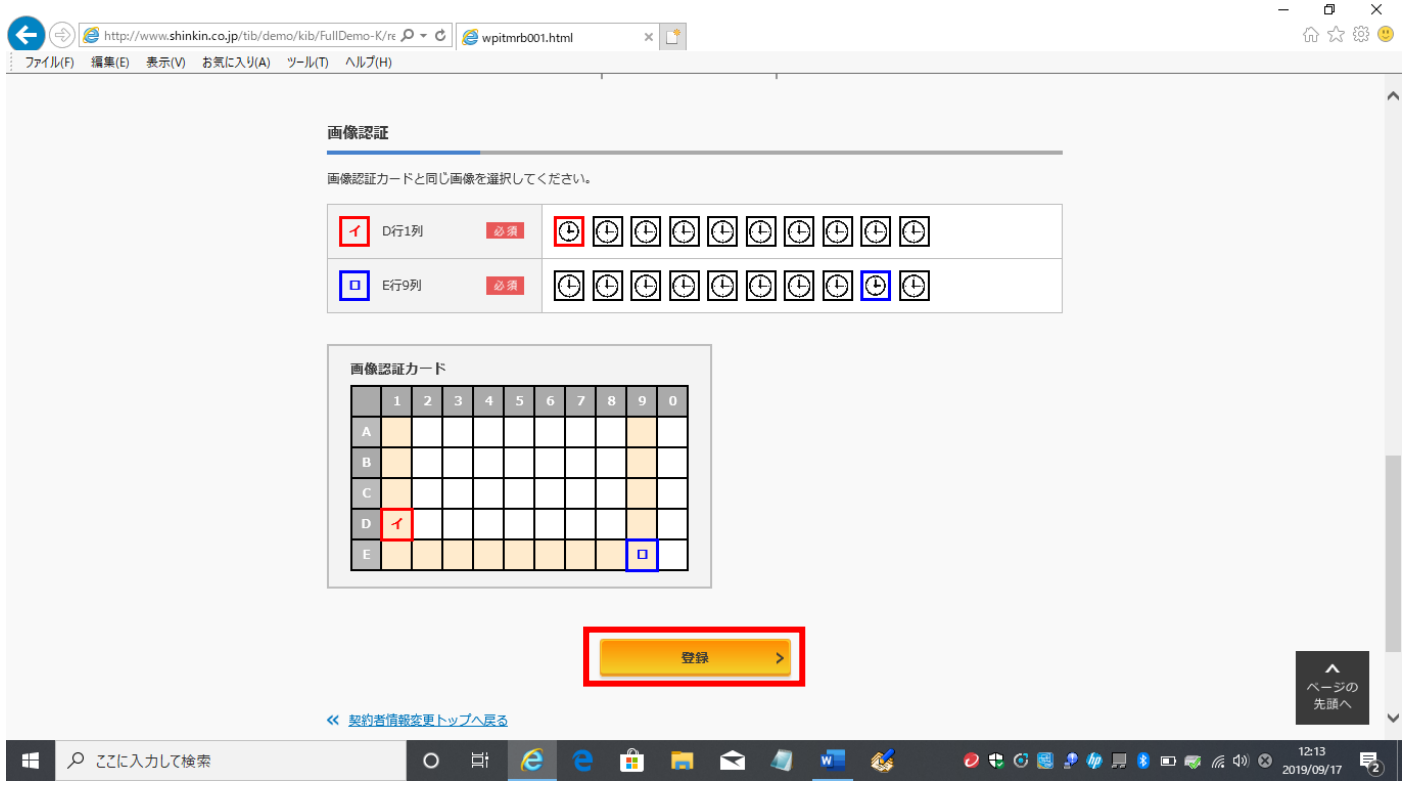

5. ワンタイムパスワードの利用登録が完了すると下の画面が表示されます。

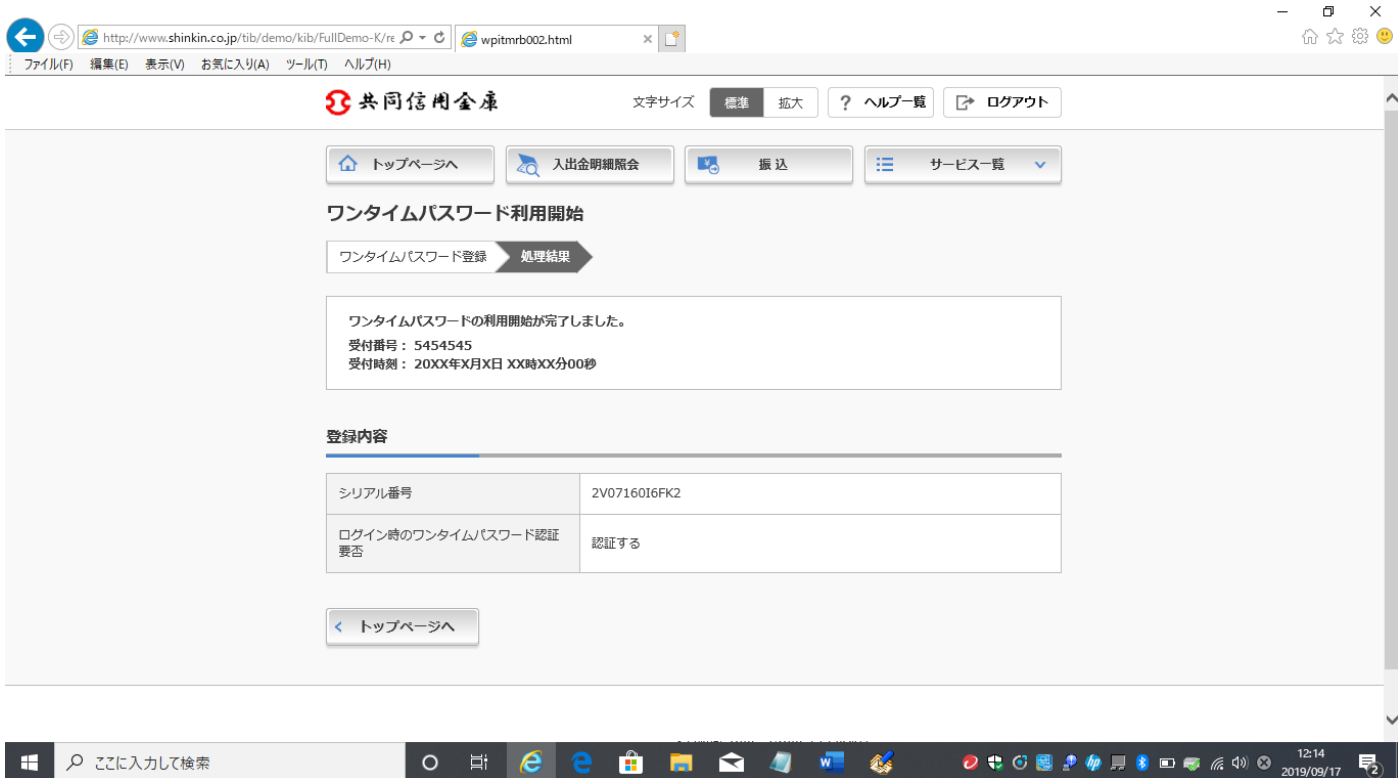

以上でワンタイムパスワードの利用登録は完了です。